**Here are quick directions on how to do a screenshot of your computer screen.**

## **The PC directions are first and the Mac directions 2nd.**

## Step 1

Look for **the Prt Sc** button on your keyboard (usually in the top row on the right)

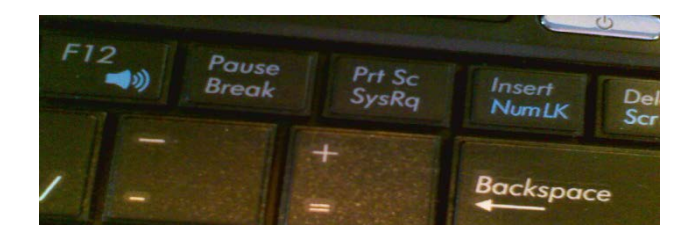

## **Step 2**

**Look at the color of the lettering on the Prt Sc key.** If it is the same as your regular keys, then you don't have to do anything extra in the following directions.

**If the lettering on the key is a different color** than your main letter keys, as shown on the top right, then you will need to be using the Function (Fn) or Control key (Ctrl) that is the same color as the Prt Sc button.

These are located on the bottom near the spacebar. When you want to use activate the **Prt Sc**, **press down on down both keys together and then let them go.** 

In this example, you would press down both the FN key and the Prt Sc keys (Fn + Prt Sc) once and let go.

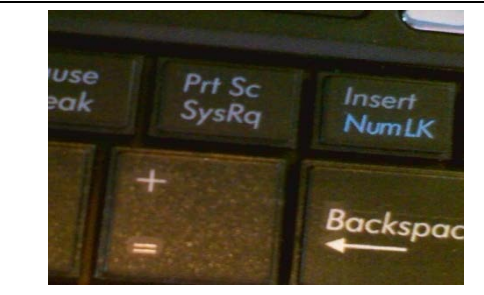

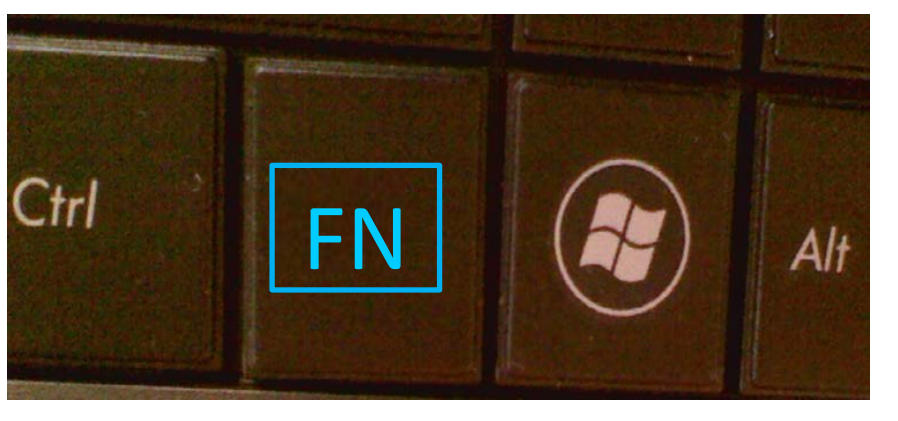

**Nothing happens??? – Just wait!**

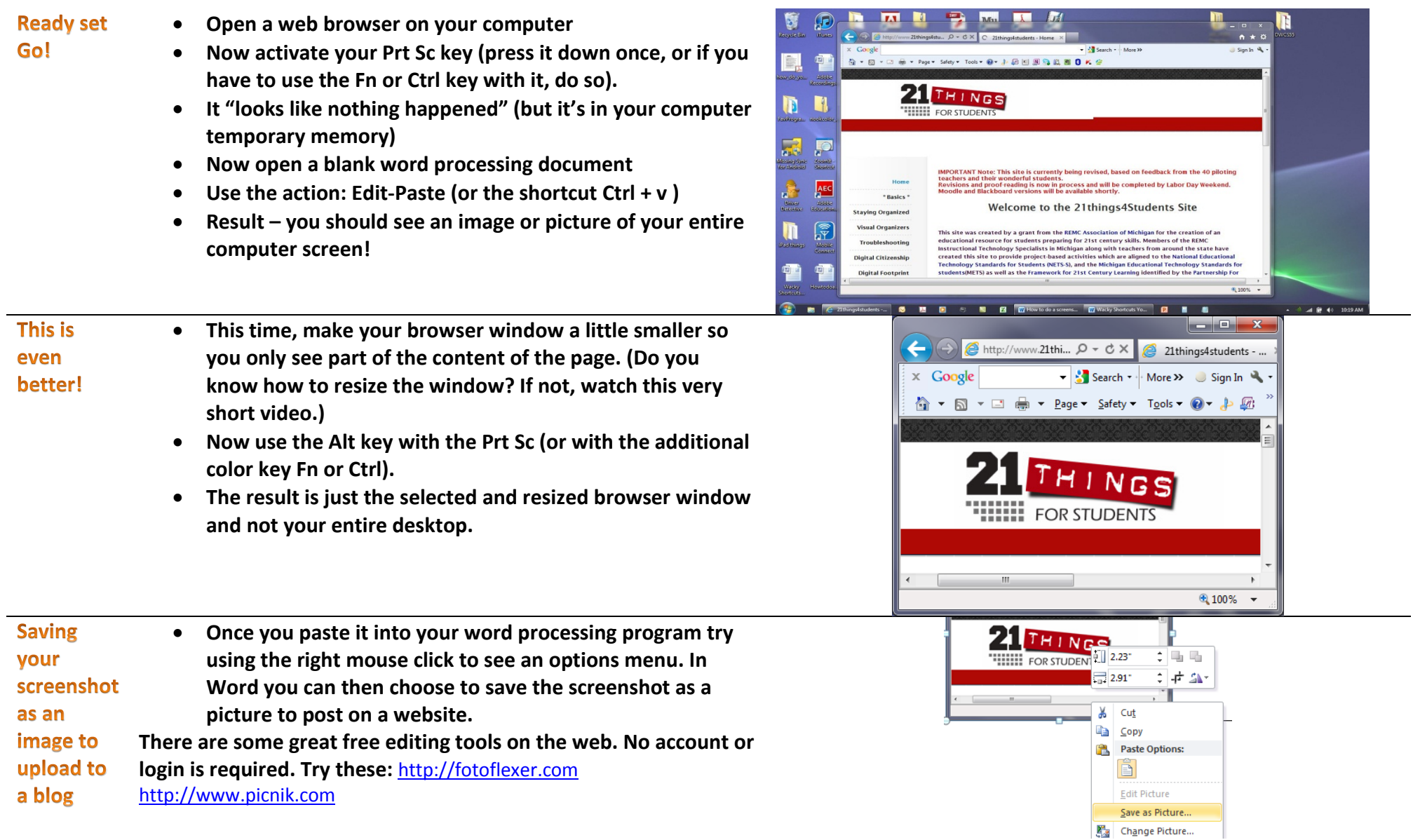

## **The Mac directions for Screen Capture:**

**your desktop.**

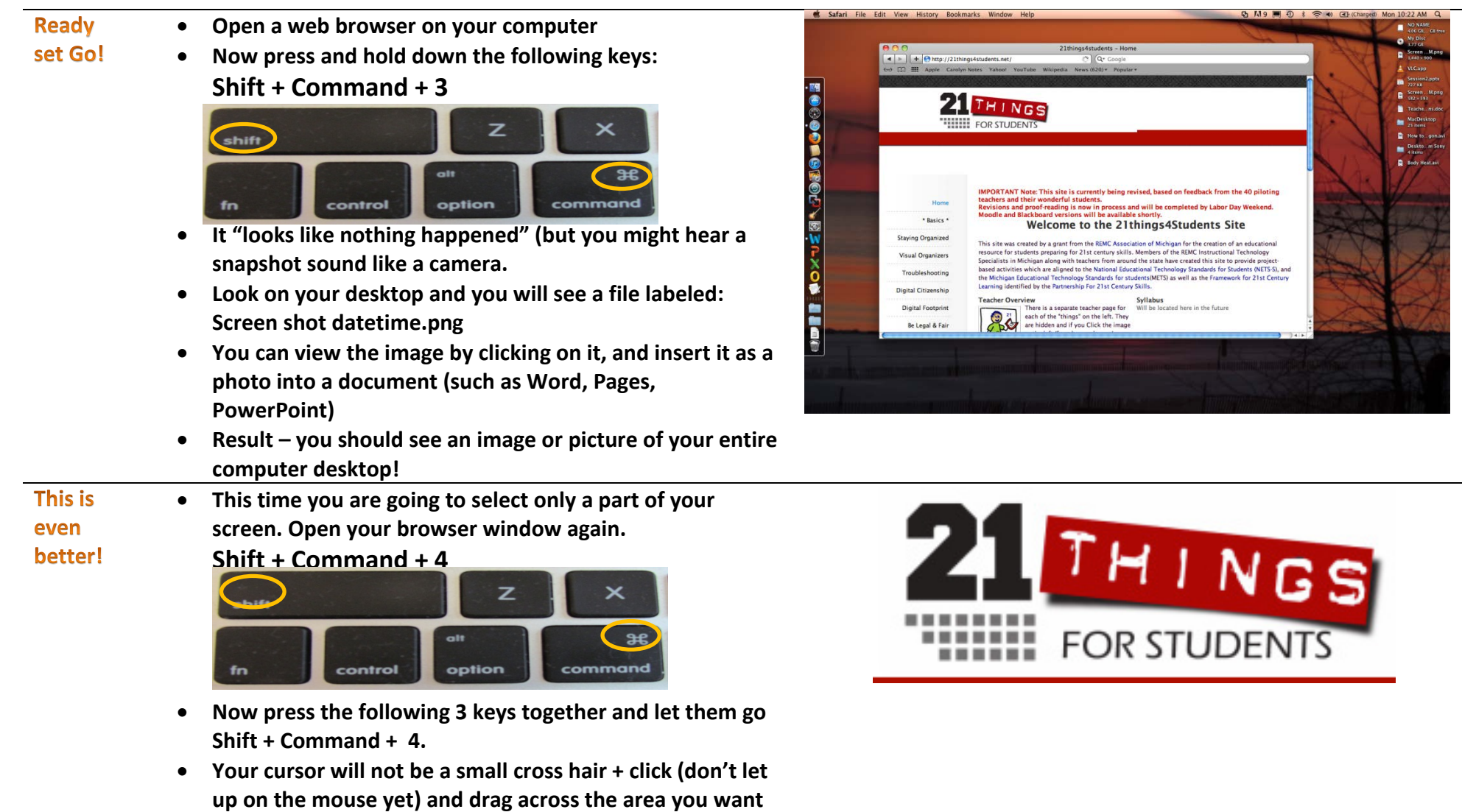

**to capture, then let go. This will be a new image saved on**